# **Nik & Dan in 5 Schritten auf deiner Toniebox erleben**

# **Ohne dem geht's nicht.**

- o Toniebox
- o Kreativtonie
- o Computer
- o Internet
- o Falls du die mytonies App verwendest, kriegst du hier deine Infos:<https://tonies.com/de-de/bespiel-mich/>

#### **Jetzt kann es losgehn:**

#### **Schritt 1:**

Lade das **Hörspiel in Kapiteln** herunter und speichere sie auf deinem PC oder Mac ab. Die Daten sind perfekt für Audioboxen wie Beispielsweise die Toniebox geschnitten, um einzelne Teile der Geschichten problemlos zu wiederholen oder überspringen zu können.

# **Schritt 2:**

Melde dich auf der Homepage deines Audioboxanbieters an. Bei unserem Beispiel Toniebox auf<https://my.tonies.com/creative-tonies> . Füge deinen Kreativtonie hinzu. Falls du noch Platz auf einem Kreativtonie hast, umso besser – du brauchst mindestens 25 Minuten freien Platz.

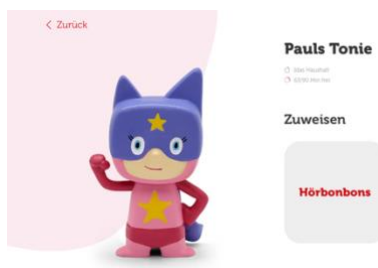

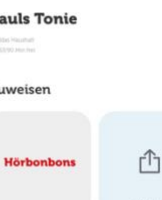

# **Schritt 3:**

Öffne deinen Kreativtonie und klicke auf den Button: Hochladen. d

## **Jetzt hast du es fast geschafft**

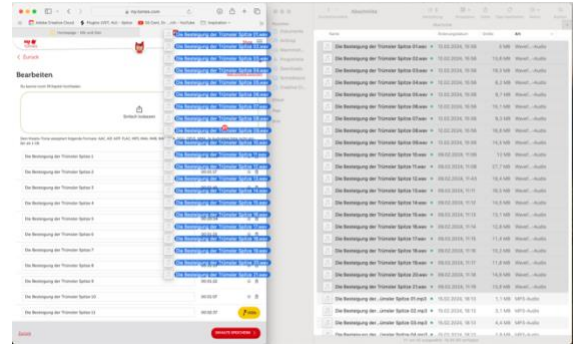

### **Schritt 4:**

Jetzt kannst du die Hörspiele in Kapiteln hochladen oder ganz einfach per drag and drop auf den Tonie ziehen. Jetzt musst du nur noch warten, bis der upload abgeschlossen ist und alle Dateien grün aufscheinen. Zum Schluss musst du dich noch versichern, dass die Audiodateien in der richtigen Reihenfolge (Dateien sind nummeriert) hochgeladen sind und schon kann es losgehn.

### **Schritt 5:**

Drücke das Ohr deiner Toniebox für 3 Sekunden und stelle deinen Kreativtonie darauf.

# Viel SPASS<br>Donkschian und  $D_{o_{h}}$ <sub>schian</sub>.

Kontakt: Nik & Dan info@nikunddan.at [www.nikunddan.at](http://www.nikunddan.at/)

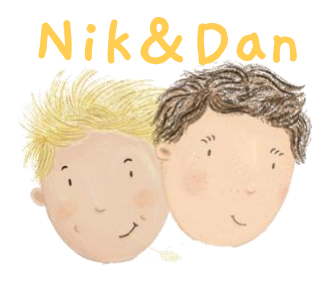

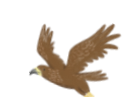

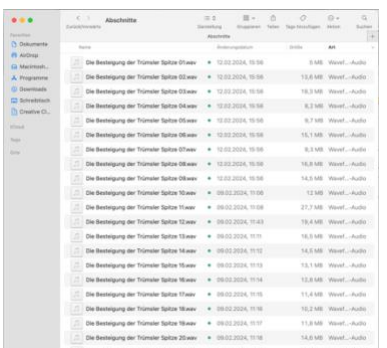